Sarà che il troppo caldo ti ha dato alla testa, sarà che il tuo cervello è partito per le vacanze prima del resto del corpo, ma ne hai combinato una delle tue. Hai cancellato dal tuo computer dei file che non avresti dovuto cancellare.

E ora come la mettiamo? La mettiamo che corri ad installare immediatamente **Recuva**. Recuva è un programma gratuito che consente di

## **recuperare i file cancellati dal PC e dai dispositivi esterni**

attraverso delle semplicissime procedure guidate. Per intenderci, anche mia nonna, riuscirebbe ad utilizzarlo!

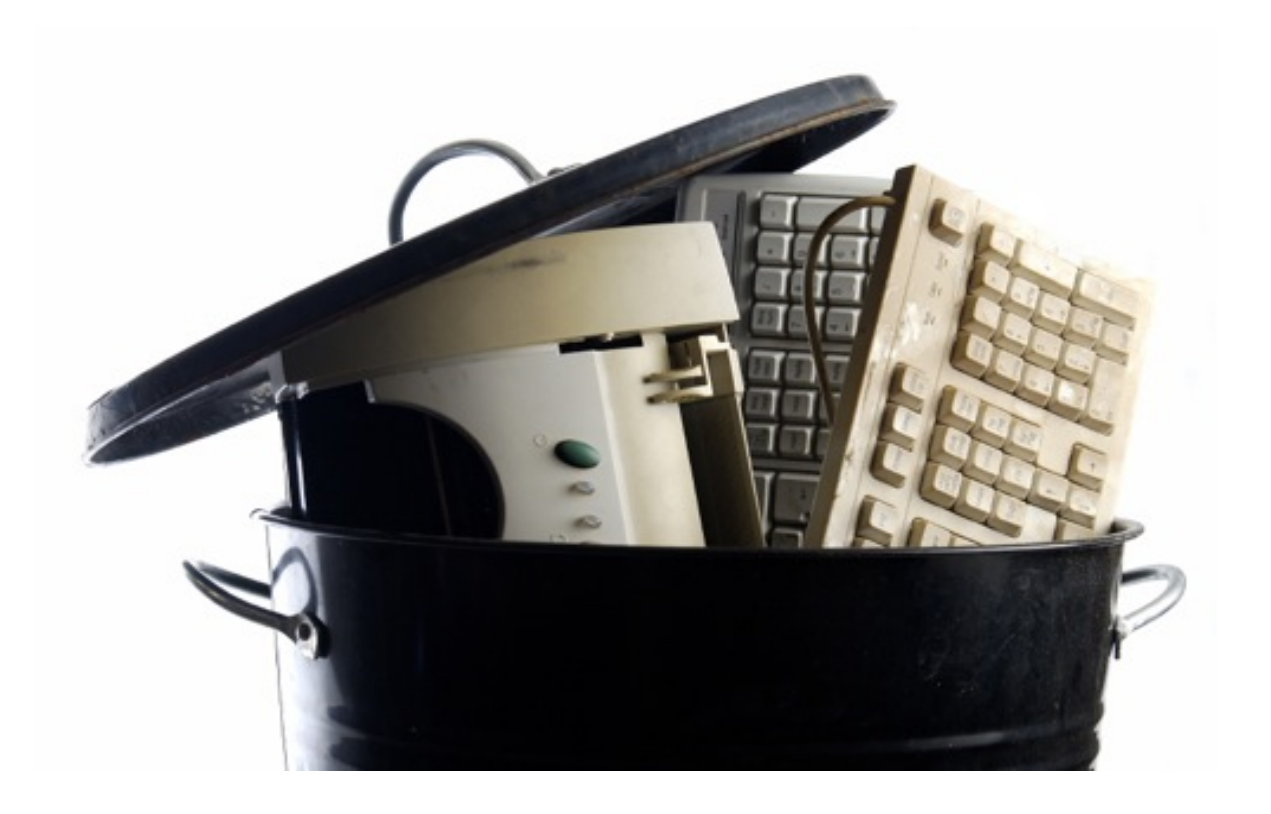

Il primo passo che devi compiere è quello di collegarti sul sito Internet di Recuva e cliccare sulla voce **Do**

#### **wnload from FileHippo.com**

che si trova nella parte bassa della pagina. Nella pagina c[he si apre, fai click sulla](http://www.recuva.com/download) voce **Download Latest Version**

che si trova in alto a destra per scaricare il programma sul tuo PC.

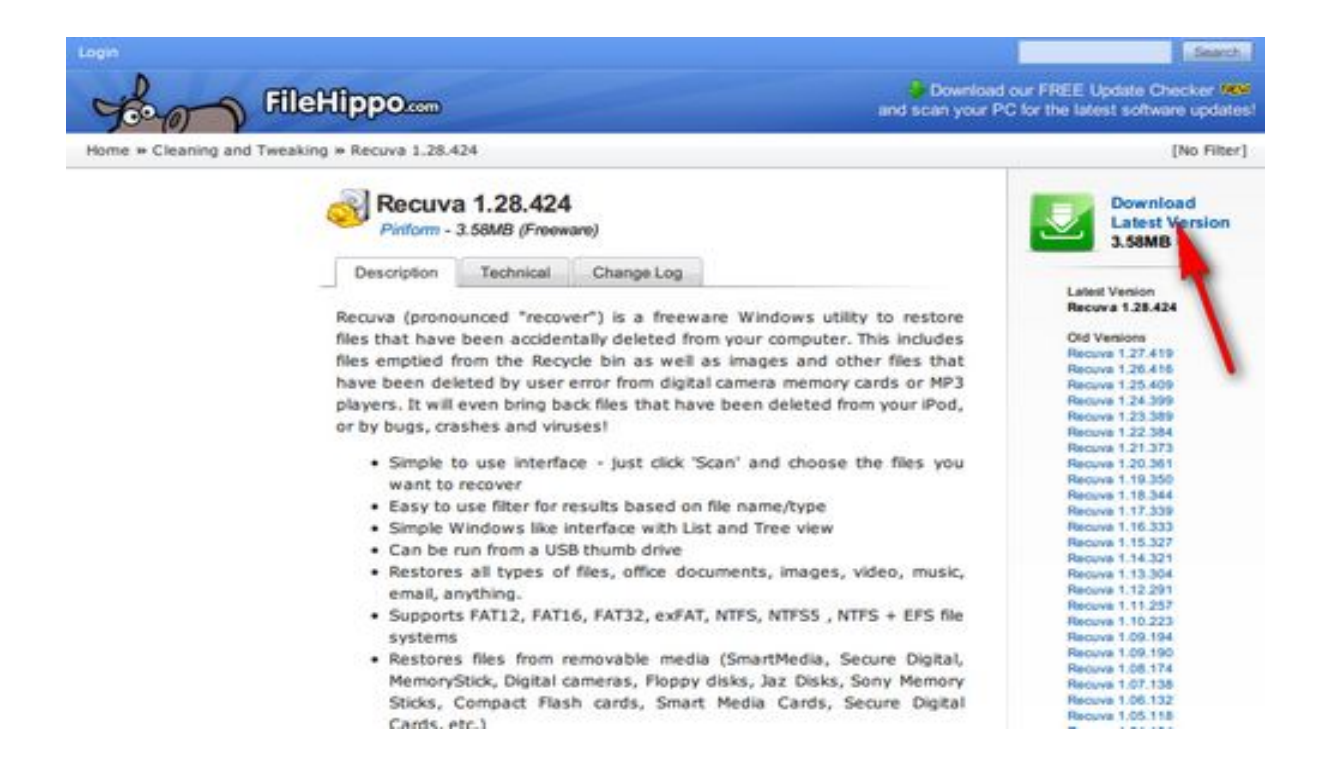

scaricamento completato apri, facendo doppio click su di esso, il file appena scaricato (**rcsetup 128.exe**

) e, nella finestra che si apre, clicca prima sul pulsante

## **OK**

.

per confermare l'utilizzo della lingua italiana e poi sul pulsante **Avanti**

Accetta quindi le condizioni di utilizzo del programma cliccando su **Accetto** e fai click prima su **Avanti** e poi su **Installa**

# e **Fine** per terminare la procedura d'installazione di **Recuva**

.

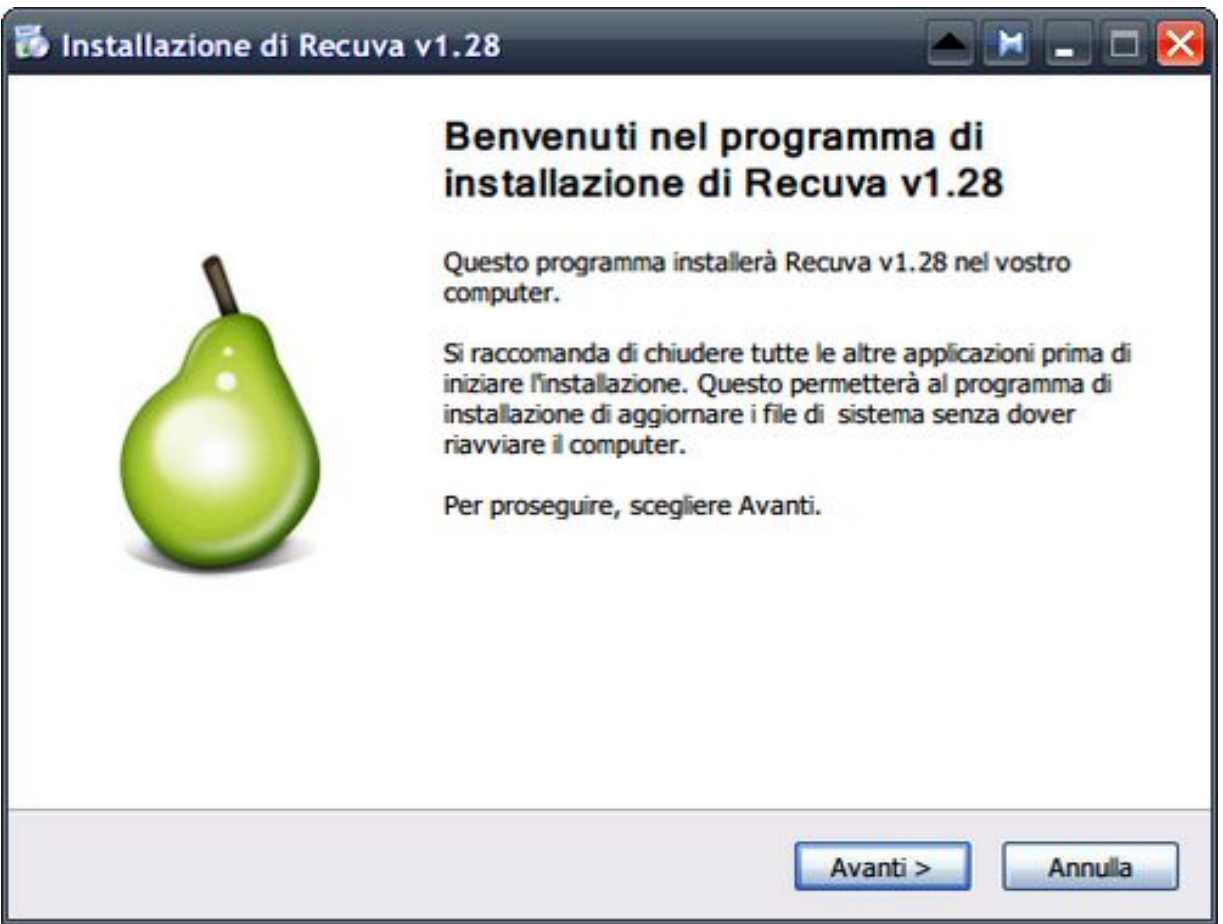

Avvia **Recuva** attraverso la sua icona presente sul Desktop e, nella finestra che si apre, clicca sul pulsante

Seleziona quindi la tipologia di file che intendi recuperare mettendo il segno di spunta accanto alla voce ad essa relativa (**Immagini, Musica, Documenti, Video** o **Altri** per tutti i tipi di file), clicca su **Avanti**, metti il segno di spunta accanto alla voce relativa alla posizione in cui intendi ricercare i file cancellati ( **Non sono sicuro**

per tutte le posizioni, su **card multimediale o iPod** , nei **Documenti** , nel **Cestino** o in una **posizione specifica** da indicare attraverso l'apposito campo di testo), clicca ancora su **Avanti** e poi su **Avvia** per far partire la ricerca dei file cancellati.

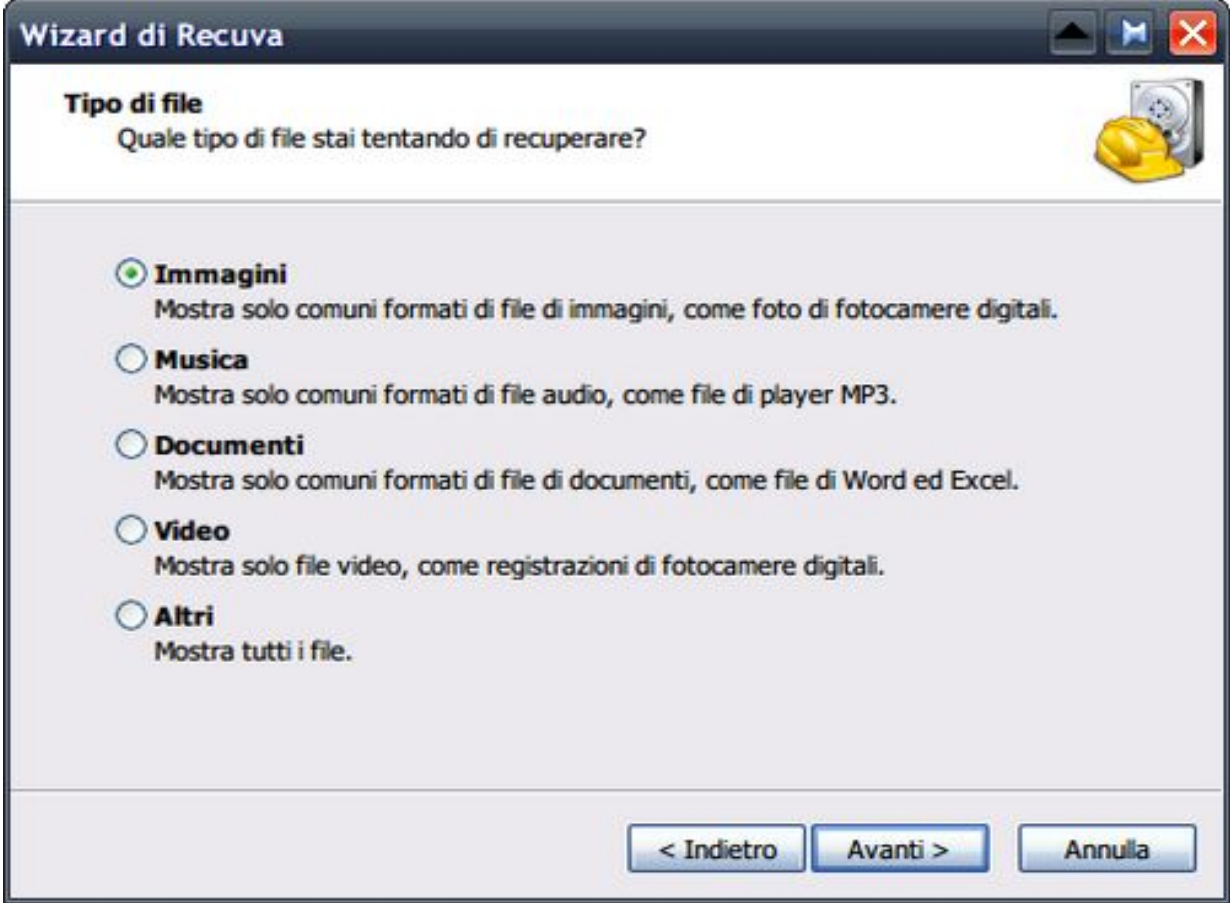

Attendi che la procedura di ricerca venga ultimata e, nell'elenco che compare, metti il segno di spunta accanto al nome del file che intendi recuperare. Clicca quindi sul pulsante **Recupera…** e, nella finestra che si apre, seleziona la cartella in cui vuoi salvare il file e clicca su

#### **OK**

per due volte consecutive per confermare l'operazione.

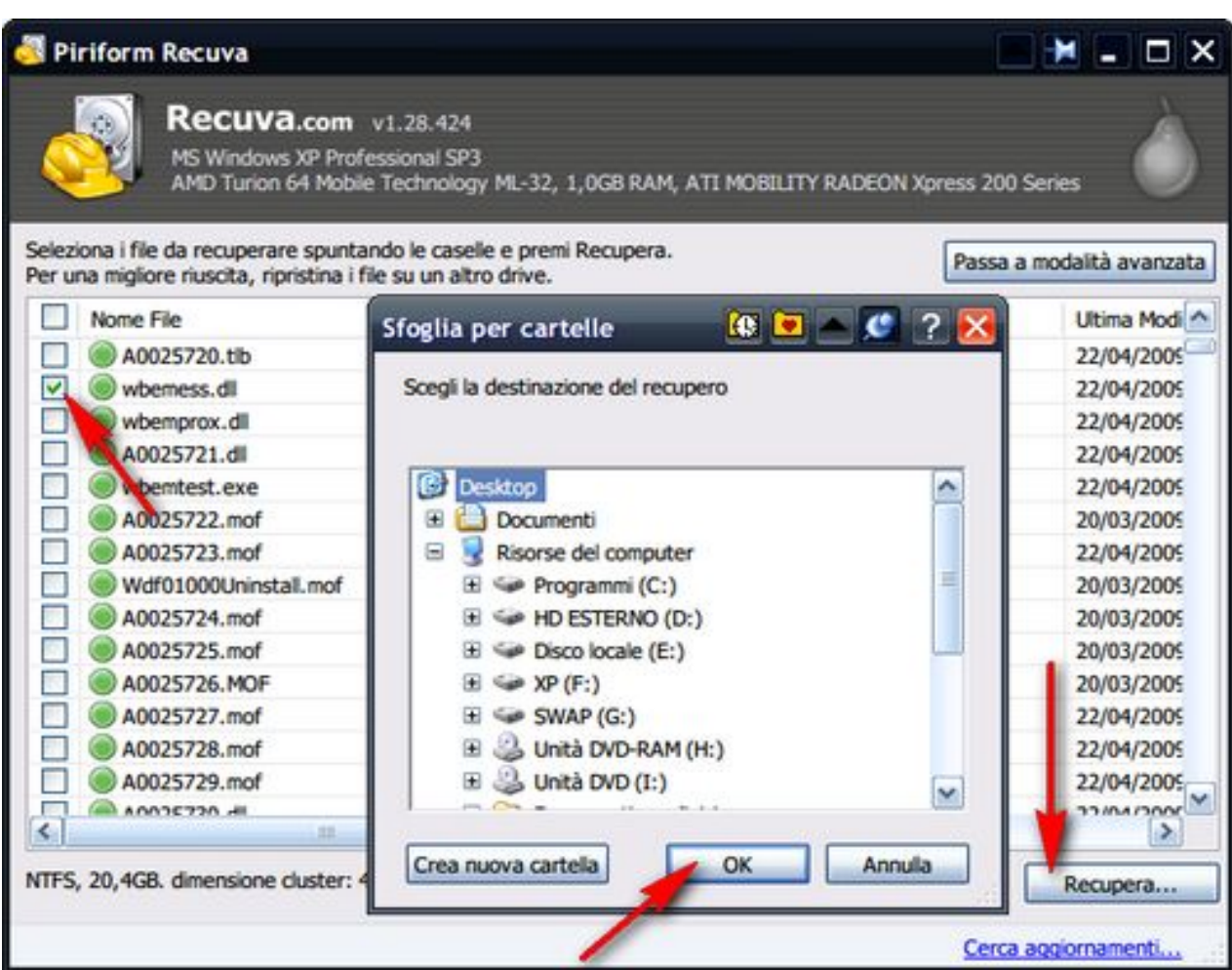

Ricorda sempre di consultare le icone che trovi al fianco dei nomi dei file prima di procedere con l'operazione di ripristino. Infatti, solo i file con l'icona verde possono essere recuperati al 100%, mentre quelli con l'icona arancione potrebbero essere danneggiati. Quelli con l'icona rossa sono, invece, quasi del tutto irrecuperabili.